## **VLC media player instructions:**

3 - 2

Search Windows

Insert your DVD into the DVD drive on the computer.

Click on the Windows Icon at the lower left of the screen.

Scroll down to the VideoLAN folder and click the drop down arrow. Select the VLC media player app.

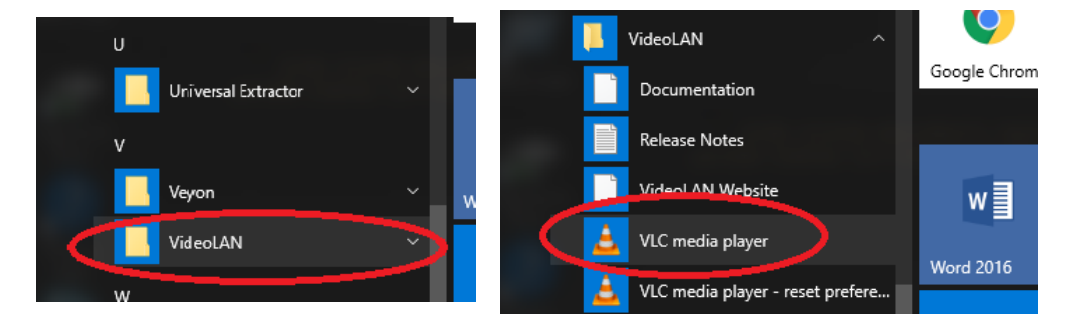

You should see something similar to the screen below. Click on "Continue".

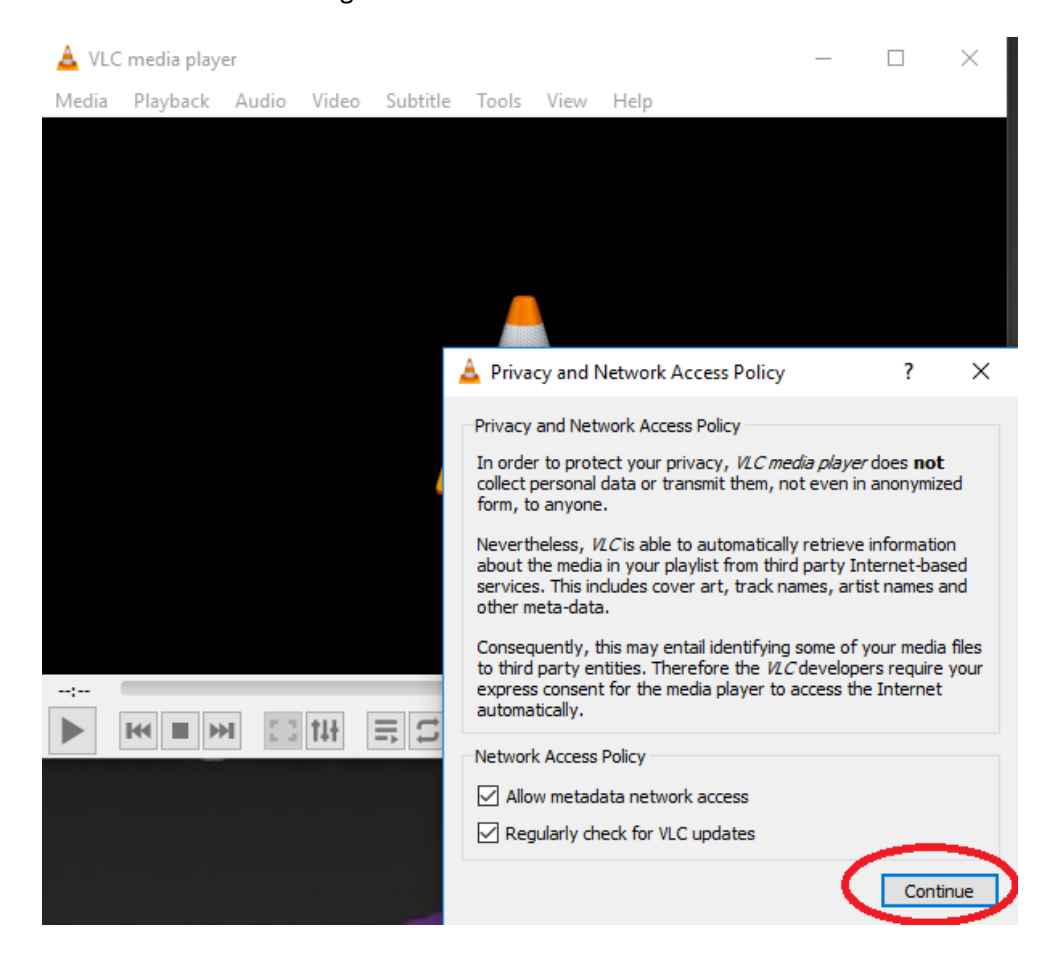

Click the Play button (bottom left of the screen).

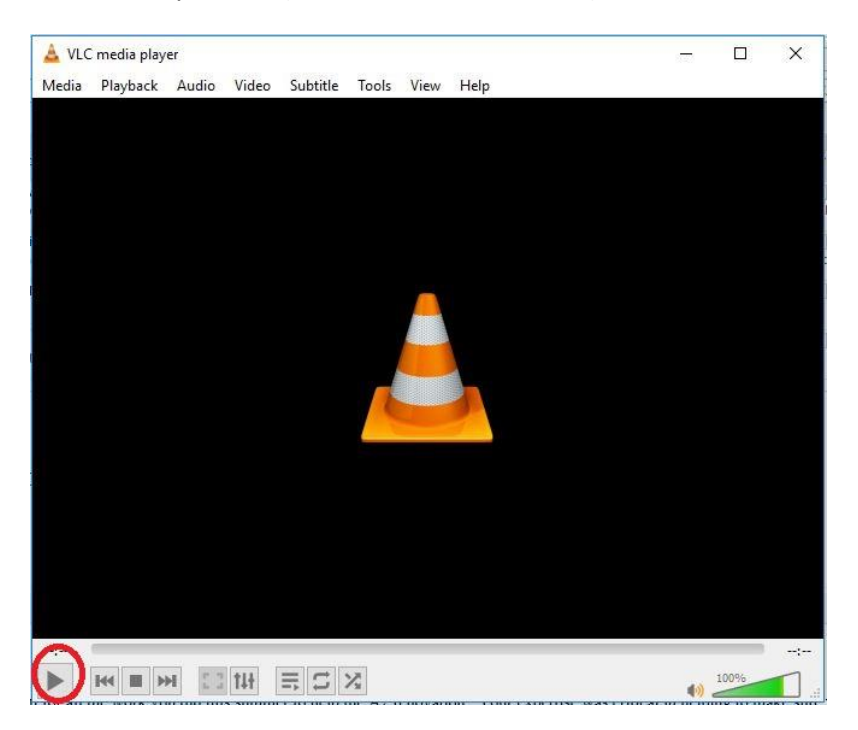

The screen below will appear, click on the Disc tab - click in the "Disc device" box and verify the drive letter is there (ex. E:\) If not, click the drop down arrow and choose the drive letter.

Then click Play and the video should start shortly.

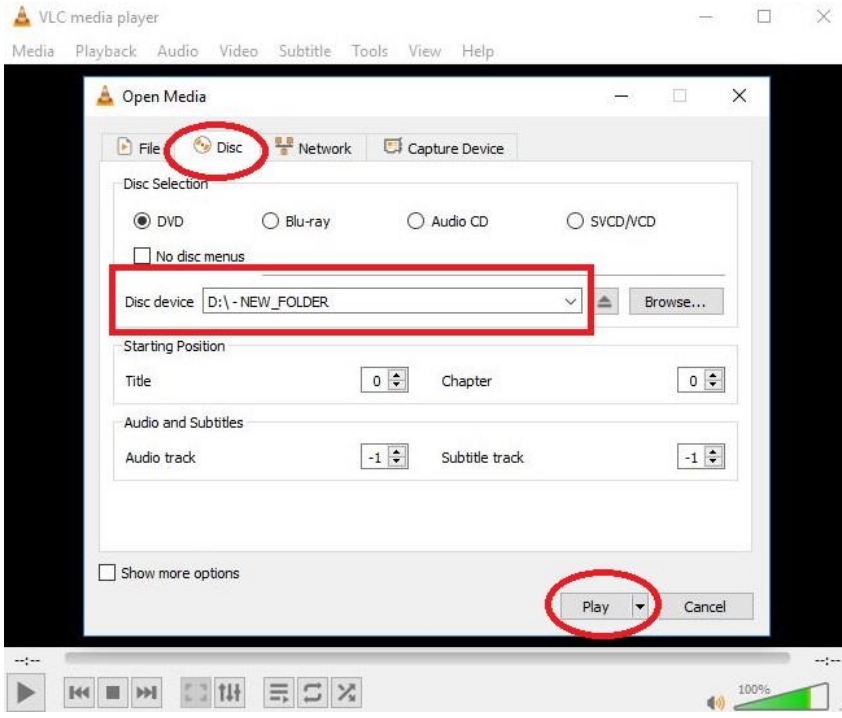